## HiNet PC-cillin **防毒防駭**

# Windows **安裝手冊**

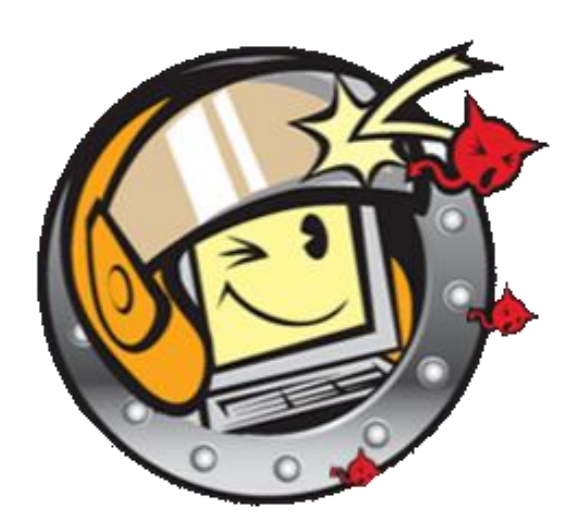

中華電信數據通信分公司版權所有©2021 HiNet Internet Service by Chunghwa Telecom All Rights Reserved.

### **步驟一 登入** HiNet **防毒防駭**

至 HiNet 防毒防駭登入頁面 [\(點此前往\)](https://hisecure.hinet.net/product/login_radius.php),選擇「自動認證」,勾選「我不是機器人」後,使

用已申租本服務之寬頻電路進行認證登入。

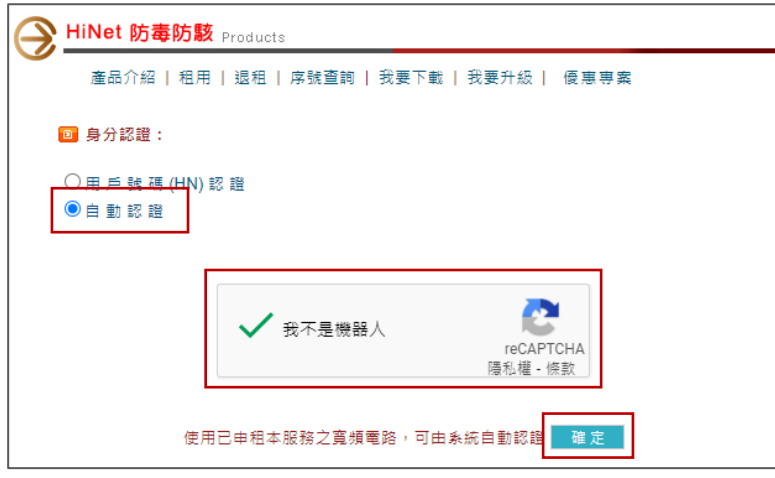

※ 登入方式除自動認證外,也可使用 HiNet 用戶帳號(HN 帳號)、密碼,登入服務。

### **步驟二 登入成功,取得安裝軟體**

點選「我要下載」,系統會自動顯示購買的所有方案,點選「線上自動安裝版」,開始下載。

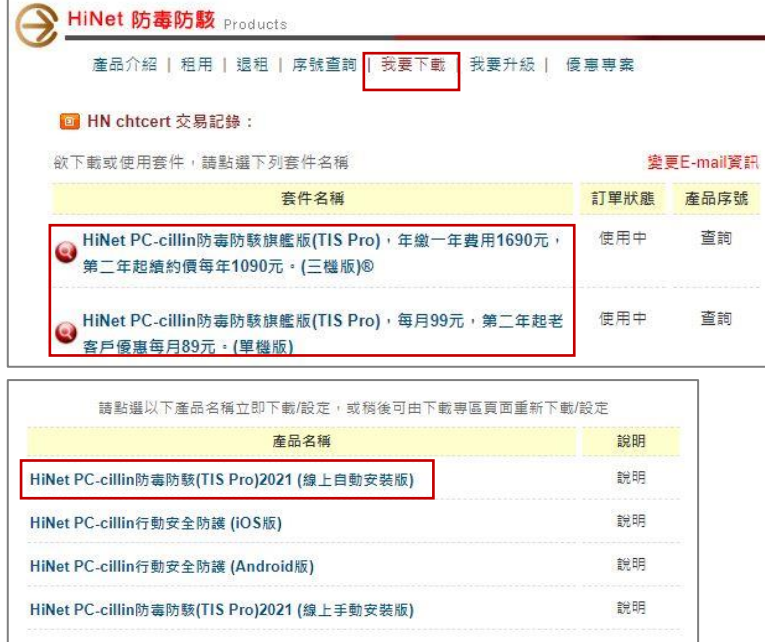

安裝前確認及準備工作: 1.目前已有安裝其他防毒軟體, 請先移除。 2.確認作業系統版本是否符合最低需求 ( 系統需求查詢>> )。

and the state of the state of the state of the state of the state of the state of the state of the state of th

#### **步驟三 開始安裝服務軟體** – **電腦版**: Windows / Mac

1. 進入 HiNet PC-cillin 防毒防駭軟體下載頁, 網頁將自動下載安裝檔案。

※ 若瀏覽器畫面無自動下載安裝檔案,也可點選畫面上的「如果下載軟體的視窗沒有自動開啟,請按一下這裡」手動下載檔案。

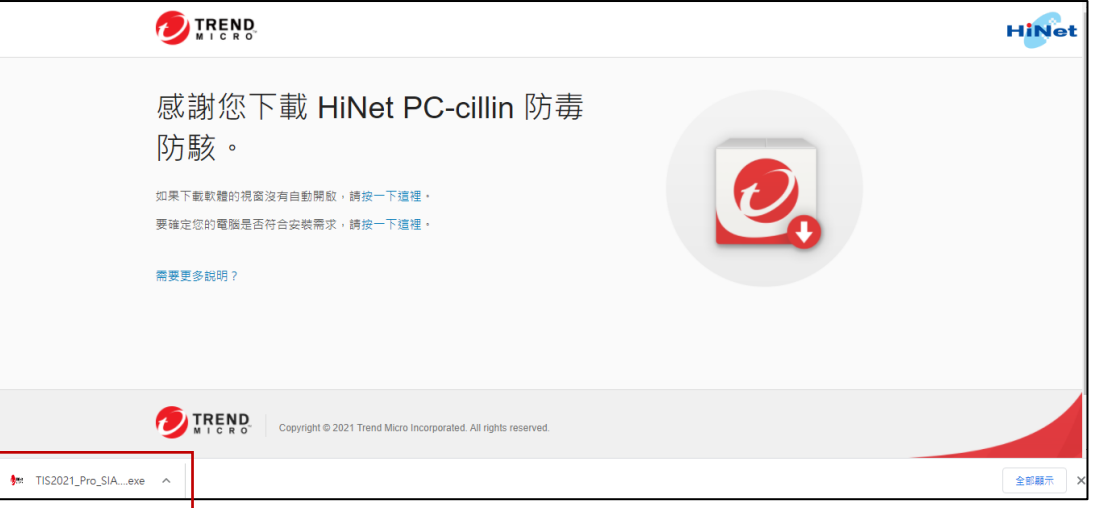

,我们也不会有什么。""我们的人,我们也不会有什么?""我们的人,我们也不会有什么?""我们的人,我们也不会有什么?""我们的人,我们也不会有什么?""我们的人

- 2. 打開下載的安裝檔案,依照畫面指示,開始安裝。
- 3. 安裝完成,開始使用。

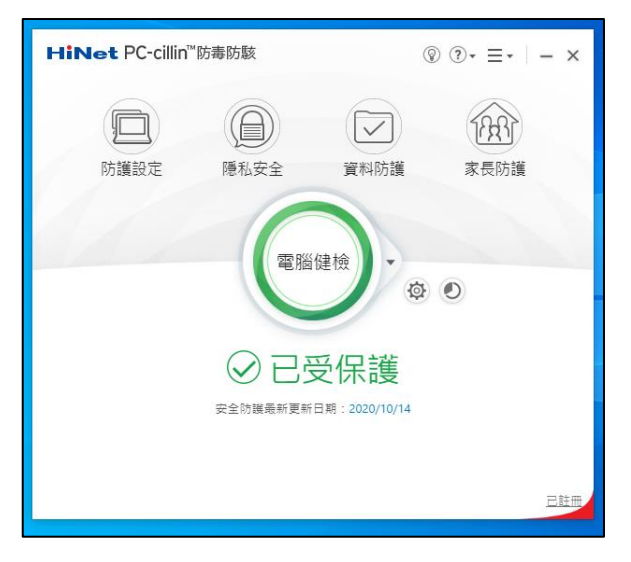